Kahoot offers free access to all features to support distance learning in schoolsaffected by the coronavirus ourbreak!

https://kahoot.com/blog/2020/02/27/kahoot-free-access-schools-higher-education-coronavirus/

## Steps to create or upgrade your account.

- 1. www.kahoot.com
- 2. Click "Teachers" "Learn More" button.

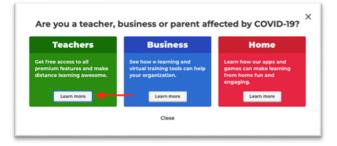

3. Click link as seen below.

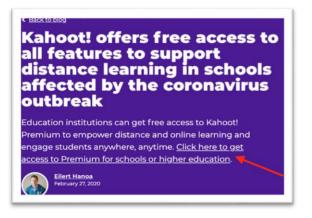

4. Click "Higher Education here" link.

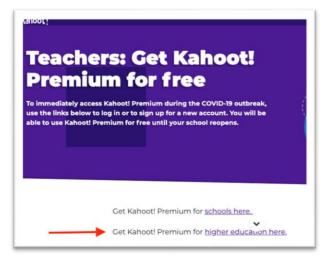

5. Create an account or sign-in to our existing account and upgrade.

| Kahoot! |                        | Already got an account? | Log in |
|---------|------------------------|-------------------------|--------|
| < Back  | Sign up                |                         |        |
|         | G Sign up with Google  |                         |        |
|         | Sign up with Microsoft |                         |        |
|         | or                     |                         |        |
|         | Sign up with email     |                         |        |

- 6. At this point you will follow the screen instructions
  - a. Create a new account or Log In with your existing account.

| Kahoot! | Already got an account? Log in                                                                      |
|---------|----------------------------------------------------------------------------------------------------|
| < Back  | Your account details                                                                                |
|         | Add your school or university (optional)                                                            |
|         | Workplace details (required)                                                                        |
|         | Higher education 🔹                                                                                  |
|         |                                                                                                    |
|         | Pick a username (required)                                                                          |
|         | Make sure your username is 6 to 20<br>characters long, with letters, numbers or<br>underscores only |

7. Once you complete the process your account details will look like this.

|                     | Add name +      |
|---------------------|-----------------|
|                     | ygalindo2       |
| Kahoot! Premium     | Plan:           |
|                     |                 |
| San Antonio College | Member of:      |
| Show                | My interests(1) |